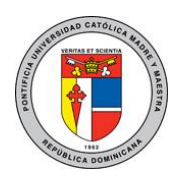

## **PONTIFICIA UNIVERSIDAD CATÓLICA MADRE Y MAESTRA TECNOLOGÍAS DE INFORMACIÓN Unidad Administración de Redes**

DOC\_TI\_UAR\_002\_20180403

## Configurar el correo electrónico en la aplicación móvil de Outlook para iOS

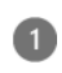

Abra Outlook para iOS. El icono tiene un aspecto similar al siguiente:

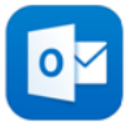

Si aún no tiene la aplicación, [descárguela](https://app.adjust.com/rg1l6s)  [desde el Apple Store.](https://app.adjust.com/rg1l6s)

Nota: Disponible para dispositivos iOS con iOS 10.0 o posterior.

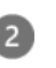

¿Es la primera vez que usa Outlook para iOS? Solo tiene que pulsar Introducción.

Si no es así, pulse el icono de menú de la esquina superior izquierda.

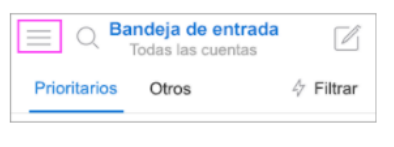

Pulse Configuración Agregar cuenta > Agregar una cuenta de correo electrónico.

Escriba su dirección de correo electrónico completa y, a continuación, pulse Agregar cuenta.

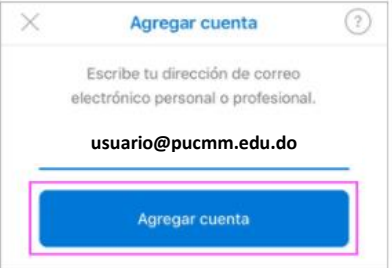

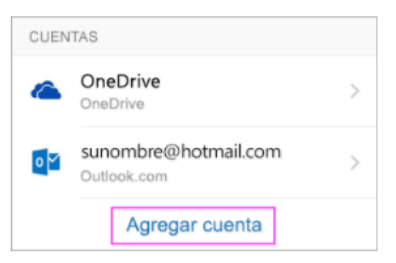

**Información para la configuración manual:**

Servidor entrante: **outlook.office365.com** Servidor saliente: **smtp.office365.com**

- Tipo de seguridad: **TLS**
- Número de puerto: **587**

Las informaciones y las imágenes utilizadas en esta guía son propiedad de Microsoft<https://bit.ly/2Gzv3N5> DOC\_TI\_UAR\_001\_20180403

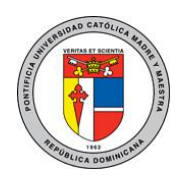

## **PONTIFICIA UNIVERSIDAD CATÓLICA MADRE Y MAESTRA TECNOLOGÍAS DE INFORMACIÓN Unidad Administración de Redes**

## DOC\_TI\_UAR\_002\_20180403

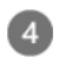

Escriba la contraseña de su cuenta de correo electrónico y pulse Iniciar sesión.

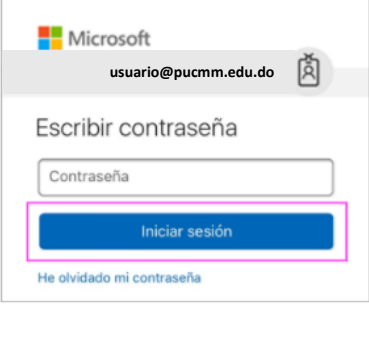

Si está habilitada la verificación en dos pasos para Office 365, compruébelo usted mismo mediante el método que haya configurado (código de 6 dígitos, llamada de teléfono o la aplicación Microsoft Authenticator).

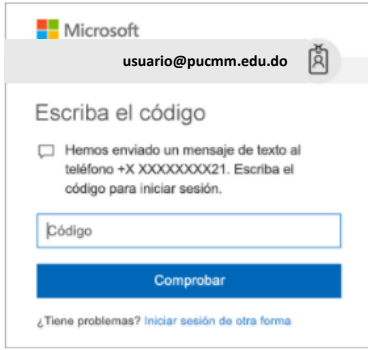

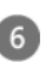

Pulse Sí o Permitir para otorgar permiso a Outlook para sincronizar el calendario, los contactos y otros elementos.

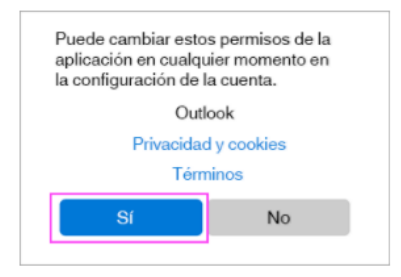

¡Vea la introducción y ya está listo para usar Outlook para iOS!

Para más información o en caso de necesitar asistencia, comuníquese con nosotros de: Lunes a viernes 8:00 a.m. - 12:30 p.m. y de 2:00 p.m. - 5:00 p.m.

> **Campus Santiago**: Tel. (809)580-1962 ext. 4111 [ServiciosTI-CSTI@pucmm.edu.do](mailto:ServiciosTI-CSTI@pucmm.edu.do)

> > **Campus Santo Domingo**: Tel. (809)535-0111 ext. 2111

[ServiciosTI-CSTA@pucmm.edu.do](mailto:ServiciosTI-CSTA@pucmm.edu.do)